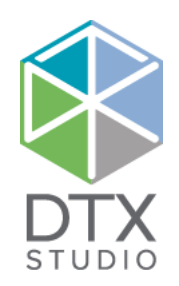

# DTX Studio<sup>™</sup> Clinic 2.4

Installation Guide

**Disclaimer of liability:** This product is part of an overall concept and may only be used in conjunction with the associated original products according to the instructions and recommendation of Nobel Biocare, hereinafter referred to as 'the Company'. Non-recommended use of products made by third parties in conjunction with products of the Company will void any warranty or other obligation, express or implied. The user has the duty to determine whether or not any product is suitable for the particular patient and circumstances.

The Company disclaims any liability, express or implied, and shall have no responsibility for any direct, indirect, punitive or other damages, arising out of or in connection with any errors in professional judgment or practice in the use of these products. The user is also obliged to study the latest developments in regard to this product and its applications regularly. In cases of doubt, the user has to contact the Company. Since the utilization of this product is under the control of the user, they are his/her responsibility. The Company does not assume any liability whatsoever for damage arising thereof. Please note that some products detailed in this document may not be regulatory cleared, released or licensed for sale in all markets.

General precautions / warnings: It is recommended that active and up-to-date antivirus and antimalware software, together with a correctly configured firewall, are installed on the computer on which DTX Studio™ Clinic is to be used.

**Additional information:** A digital version of the DTX Studio™ Clinic Instructions for Use is available as well. Please request it from your local customer support.

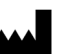

 **Manufacturer:** Nobel Biocare AB Box 5190, 402 26 Västra Hamngatan 1, 411 17 Göteborg, Sweden Phone: +46 31 81 88 00 Fax: +46 31 16 31 52 www.nobelbiocare.com Consult instructions for use

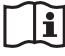

## **Acquiring DTX Studio™ Clinic**

Please follow the instructions carefully.

- Check that your computer is connected to the Internet.
- Check that your computer can view .pdf files (double-click a .pdf file to test). Adobe® Reader® is an example of software typically used to read .pdf files.
- Log on to your computer with a user account that has administrator rights. We recommend that all other software on your computer is closed before DTX Studio™ Clinic is installed.
- Check whether your computer meets the recommended system requirements. More information on these requirements can be found in the 'Computer Guidelines for DTX Studio™ Clinic' document. Please find this document on DTX Studio™ Go or contact your local representative to request a digital or printed copy of the latest version.

#### **Where to Find the Installer and the Installation Key**

- 1. Go to [go.dtxstudio.com](https://go.dtxstudio.com). The portal is best viewed with Google Chrome, Microsoft Edge or Safari browsers.
- 2. Log in with your username and password that you created when signing up to DTX Studio™ Go.

**NOTE:** If you have troubles signing up to DTX Studio<sup>™</sup> Go, please contact customer support.

3. On the **Software** tab, click the DTX Studio™ Clinic tile.

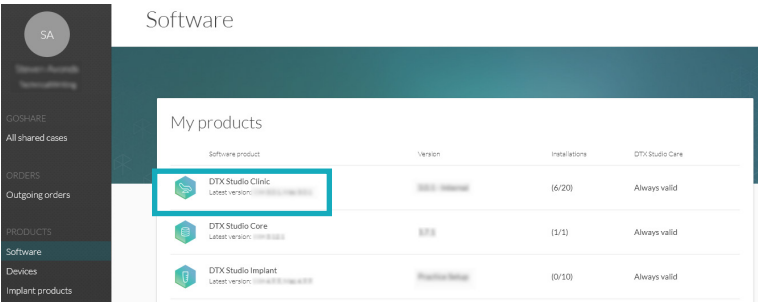

4. On the DTX Studio™ Clinic page, copy the installation key.

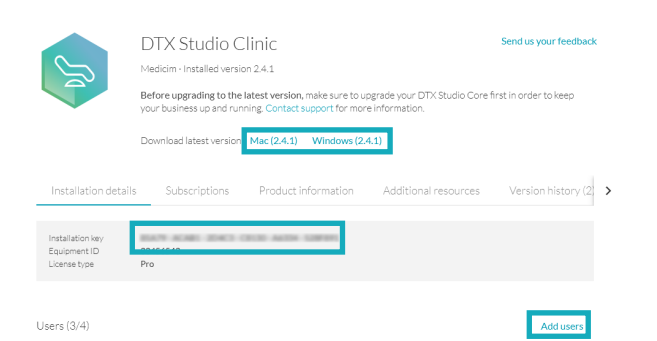

- **Note**: To add an existing user to the license, click **Add users** on this page and select the user. To add new users to DTX Studio™ Go, go to the **Users** tab and click **Add a new user**.
- 5. Click **Windows** or **Mac** to download the installer file.
	- **NOTE:** For Windows only. The Medit Scan for DTX Studio™ installer (and the user quide describing how to install Medit Scan for DTX Studio™) can be found under the **Additional resources** tab of DTX Studio™ Clinic.

### **For Windows®**

#### **HOW TO INSTALL DTX STUDIO™ CLINIC**

- 1. Double-click the installation .exe file.
- 2. A message dialog appears asking you to allow this application to make changes to your PC. Click **Yes**.
- 3. A welcome message appears. Click **Next**.
- 4. The DTX Studio™ Clinic End-user License Agreement is displayed. Read it carefully. To accept the agreement, click **I accept the terms in the license agreement**.
- 5. Click **Next**.
- 6. Choose a **Destination folder** for the DTX Studio™ Clinic software files. To change the default location, click **Change**, browse to the desired folder and click **OK**.
- 7. Click **Next**.

**Note**: This DTX Studio™ Clinic version does not support non-Latin characters in the path name.

- 8. Click **Install**.
- 9. A .dcm file association dialog is displayed. To open DICOM .dcm files directly with DTX Studio™ Clinic to import the corresponding DICOM set. Click **Yes**. Otherwise, click **No** to continue the installation process.
- 10. Once the installation wizard is completed, click **Finish**.

**NOTE:** A DTX Studio™ Clinic icon to start the software is now available on your desktop.

11. The DTX Studio™ Clinic End-user License Agreement is displayed once more. Click **I accept the terms in the license agreement** and click **Next**.

**Note**: The license agreement is available at all times in the **Account Details** dialog within the DTX Studio™ Clinic software.

- 12. Enter or paste the installation key and click **Next**.
- 13. Select a **Working folder**. This is the location where DTX Studio™ Clinic cases will be stored. To change the default location, click **Browse**. Browse to the desired folder and click **OK**.
	- **Note**: If you create a working folder in the Local AppData folder, make sure there are no spaces in the path name. Please also note that this DTX Studio™ Clinic version does not support non-Latin characters in the path name.
- 14. Click **Next**.
- 15. Click **Finish**.
- 16. A website containing the Instructions for Use documents in the different available languages is displayed. Choose a language and read these instructions carefully. The system automatically checks for updates and the software is ready to use.

It is advisable to use DTX Studio™ Clinic while connected to the Internet in order to receive software updates, etc.

#### **Technical Support**

If you encounter any problems during the installation, please contact your local customer support.

#### **Optional:**

#### **Connect DTX Studio™ Clinic with Your Practice Management System (PMS)**

#### **A) How to configure DTX Studio™ Clinic for VDDS**

The Verband Deutscher Dental-Software Unternehmen e.V. (VDDS) (Association of German Dental Software Enterprises) is the umbrella association representing the interests of German enterprises which produce dental practice management and organizational software.

#### **Register**

To use DTX Studio™ Clinic in a VDDS setup, register with VDDS:

1. Open the command prompt as administrator in the folder where DTX Studio™ Clinic was installed (the default installation folder is C:\Program Files\DTX Studio\) and run the 'RegisterVddsMedia.exe' program.

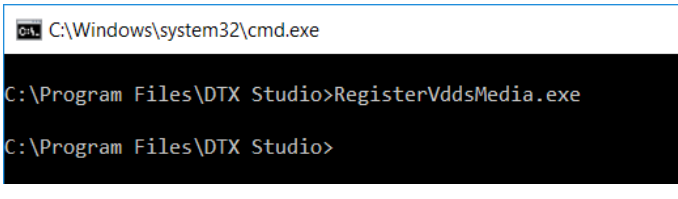

Alternatively, right-click 'RegisterVddsMedia.exe' in the installation folder and select **Run as administrator**.

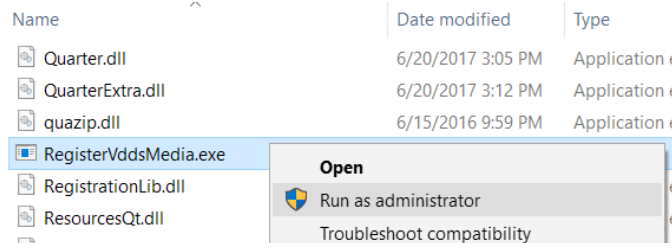

2. DTX Studio™ Clinic is now correctly configured to be used within the VDDS setup. The VDDS configuration file 'VDDS\_MMI.INI' in the Windows install directory (e.g. C:\Windows\VDDS\_ MMI.INI), will be created and/or modified.

#### **Unregister**

To stop using DTX Studio™ Clinic as a VDDS application, unregister from VDDS:

1. Open the command prompt as administrator in the folder where DTX Studio™ Clinic was installed (e.g. C:\ Program Files\DTX Studio\) and run the 'RegisterVddsMedia.exe' program with the '-u' (uninstall) option.

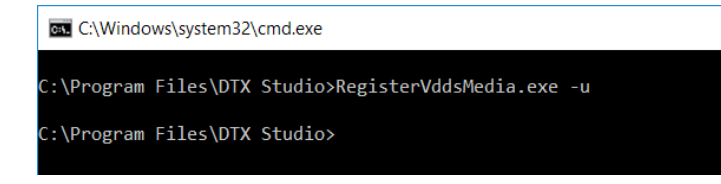

2. DTX Studio™ Clinic is now correctly unregistered from VDDS.

**NOTE:** When uninstalling DTX Studio<sup>™</sup> Clinic via the InstallShield wizard, it will also automatically unregister DTX Studio™ Clinic from VDDS.

#### **B) How to Configure DTX Studio™ Clinic for Other (non-VDDS) PMS**

For more information on how to set up the integration of your PMS with DTX Studio™ Clinic through Open Practice Protocol (OPP), please contact your local customer support.

## **For macOS®**

#### **How TO INSTALL DTX STUDIO™ CLINIC**

- 1. Double-click the Apple® Disk Image file (.dmg) to mount it. The mounted DTX Studio™ Clinic disk will appear on your desktop.
- 2. Double-click this file. An installation dialog appears, showing the following options:
	- DTX Studio™ Clinic (DTXStudio.pkg)
	- License Agreement
	- VDDS (see below)
- 3. Double-click **DTXStudio.pkg**. A welcome screen is displayed.
- 4. Click **Continue**.
- 5. The DTX Studio™ Clinic End-user License Agreement is displayed. Read it carefully.
- 6. Click **Continue**. A warning is displayed, asking for acceptance of the Software License Agreement.
- 7. Click **Agree** to continue with the installation. If you click **Disagree** the installation procedure is aborted.
- 8. Next, you can keep the default location for the installation (**Applications**). To change this location, click **Change Install Location**, browse to the desired disk and click **OK**.
- 9. Click **Continue**.
- 10. Click **Install**.
- 11. Enter the username and password of an administrator account.
- 12. Click **Install Software**.
- 13. When the installation is finished, the software is opened and a configuration wizard is shown. A welcome screen is displayed. Click **Continue**.

**Note**: A DTX Studio™ Clinic icon to start the software is available in **Applications** (default location).

- 14. The DTX Studio™ Clinic End-user License Agreement is displayed. Read it carefully.
- 15. To accept the agreement, click **I accept the terms in the license agreement** and click **Next**. Alternatively, click **Exit** and the installation procedure will abort.
	- **Note**: The License Agreement is available at all times in the **Account Details** dialog within the DTX Studio™ Clinic software.
- 16. Enter the DTX Studio™ Clinic license key. Click **Next**.
- 17. Select the **Working folder** where the privately stored patient-related data will be saved. The default location is /Users/Shared/DTX Studio.
- 18. Click **Next**.
- 19. Click **Finish**.
- 20. A website containing the Instructions for Use documents in the different available languages is displayed. Choose a language and read these instructions carefully. The system automatically checks for updates and the software is ready to use.

It is advisable to use DTX Studio™ Clinic software while connected to the Internet in order to receive software updates etc.

#### **Technical Support**

If you encounter any problems during the installation, please contact your local customer support.

#### **Optional:**

#### **Connect DTX Studio™ Clinic with Your Practice Management System (PMS)**

#### **A) How to Configure DTX Studio™ Clinic for VDDS**

The Verband Deutscher Dental-Software Unternehmen e.V. (VDDS) (Association of German Dental Software

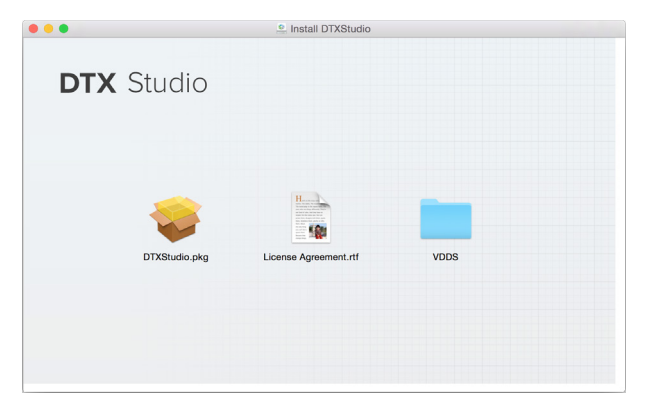

Enterprises) is the umbrella association representing the interests of German enterprises which produce dental practice management and organizational software.

#### **Register**

To use DTX Studio™ Clinic in a VDDS setup, register with VDDS:

- 1. Mount the .dmg drive of the version that you want to register to the VDDS configuration. Inside the mounted .dmg you will see a folder called 'VDDS'.
- 2. Open a 'Terminal' application in this folder (see: /Applications/Utilities) and run the 'RegisterVddsMedia' command using an account with administrative rights.

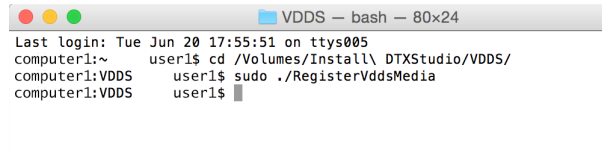

Alternatively, run the tool by double-clicking the 'RegisterVddsMedia' executable in the VDDS folder.

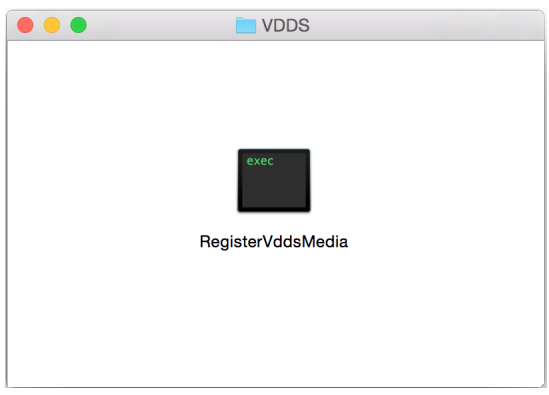

3. Enter your administrator account password.

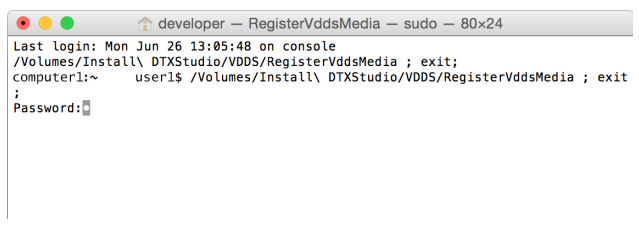

4. DTX Studio™ Clinic is now correctly configured to be used within the VDDS setup. The VDDS configuration file 'VDDS\_MMI.INI' in the VDDS system directory (e.g. /etc/vdds/VDDS\_MMI. INI), will be created and/or modified.

#### **Unregister**

To stop using DTX Studio™ Clinic on a VDDS application, unregister from VDDS:

- 1. Mount the .dmg drive of the DTX Studio™ Clinic version that you want to unregister from your VDDS configuration. Inside the mounted .dmg you will see a folder called 'VDDS'.
- 2. Open a 'Terminal' application in this folder (see: /Applications/Utilities) and run the 'RegisterVddsMedia' command with the '-u' (uninstall) option using an account with administrative rights:

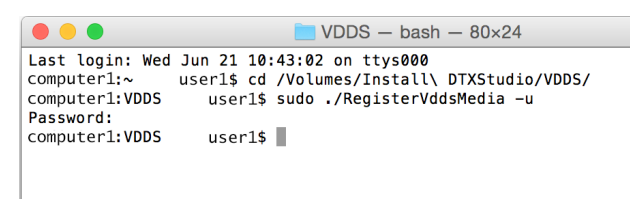

3. If registration was successful (no error messages appear), DTX Studio™ Clinic is now correctly unregistered from VDDS.

#### **B) How to Configure DTX Studio™ Clinic for Other (non-VDDS) PMS**

For more information on how to set up the integration of your PMS with DTX Studio™ Clinic through Open Practice Protocol (OPP), please contact your local customer support.